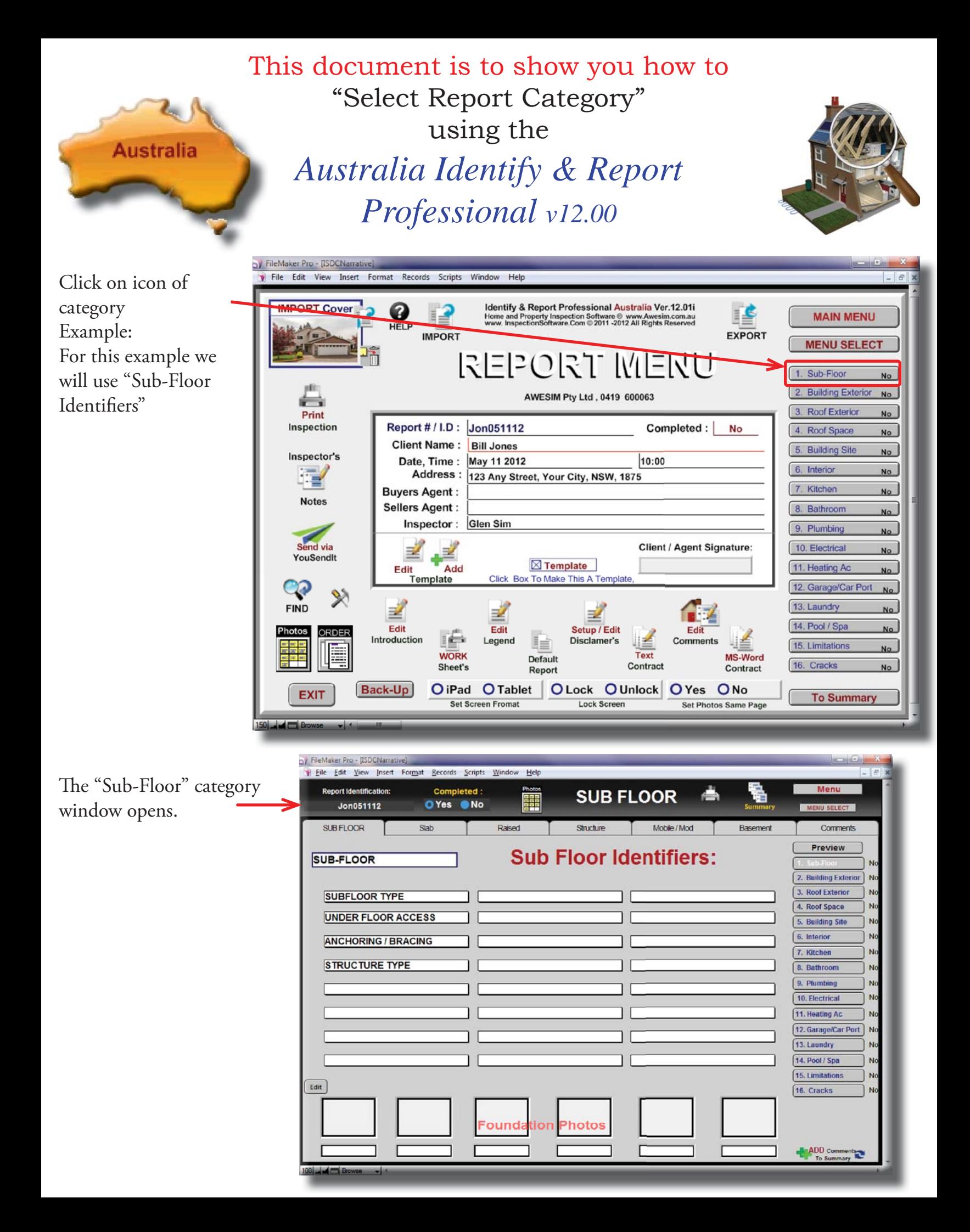

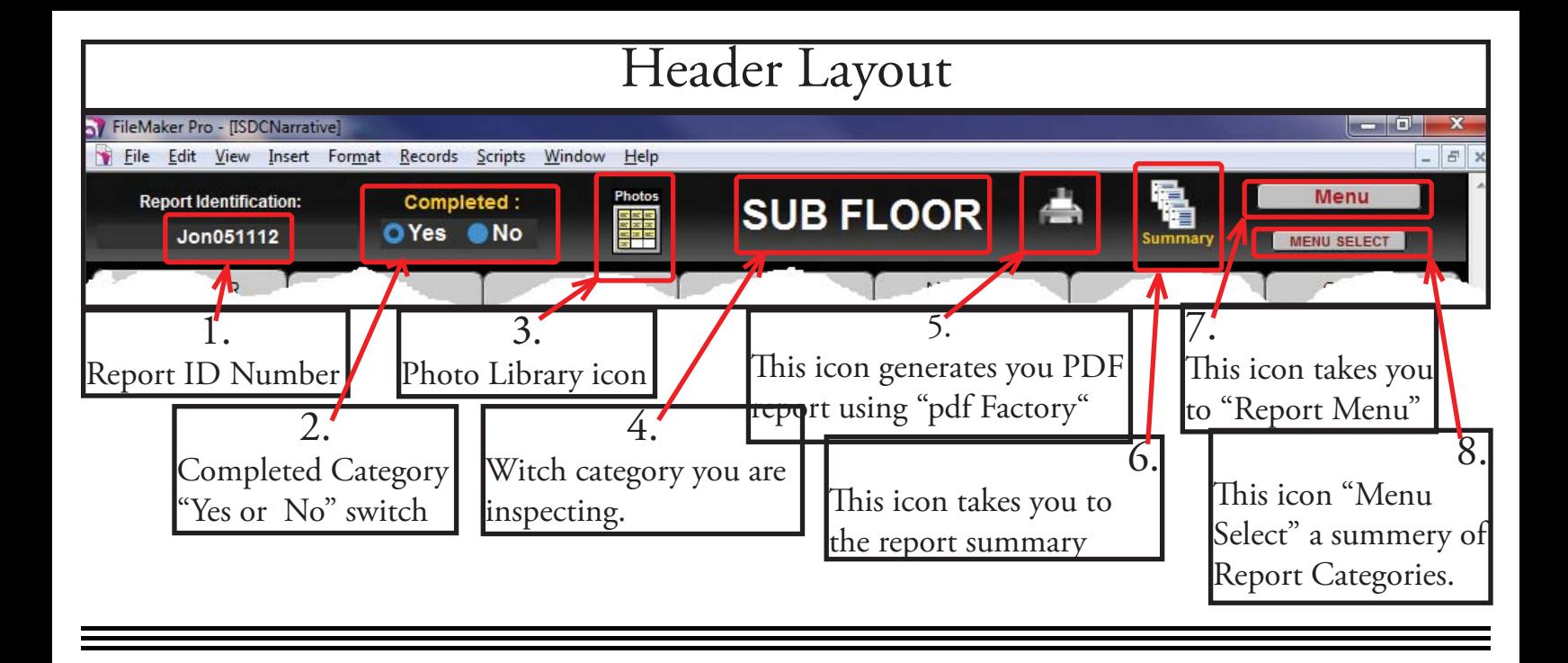

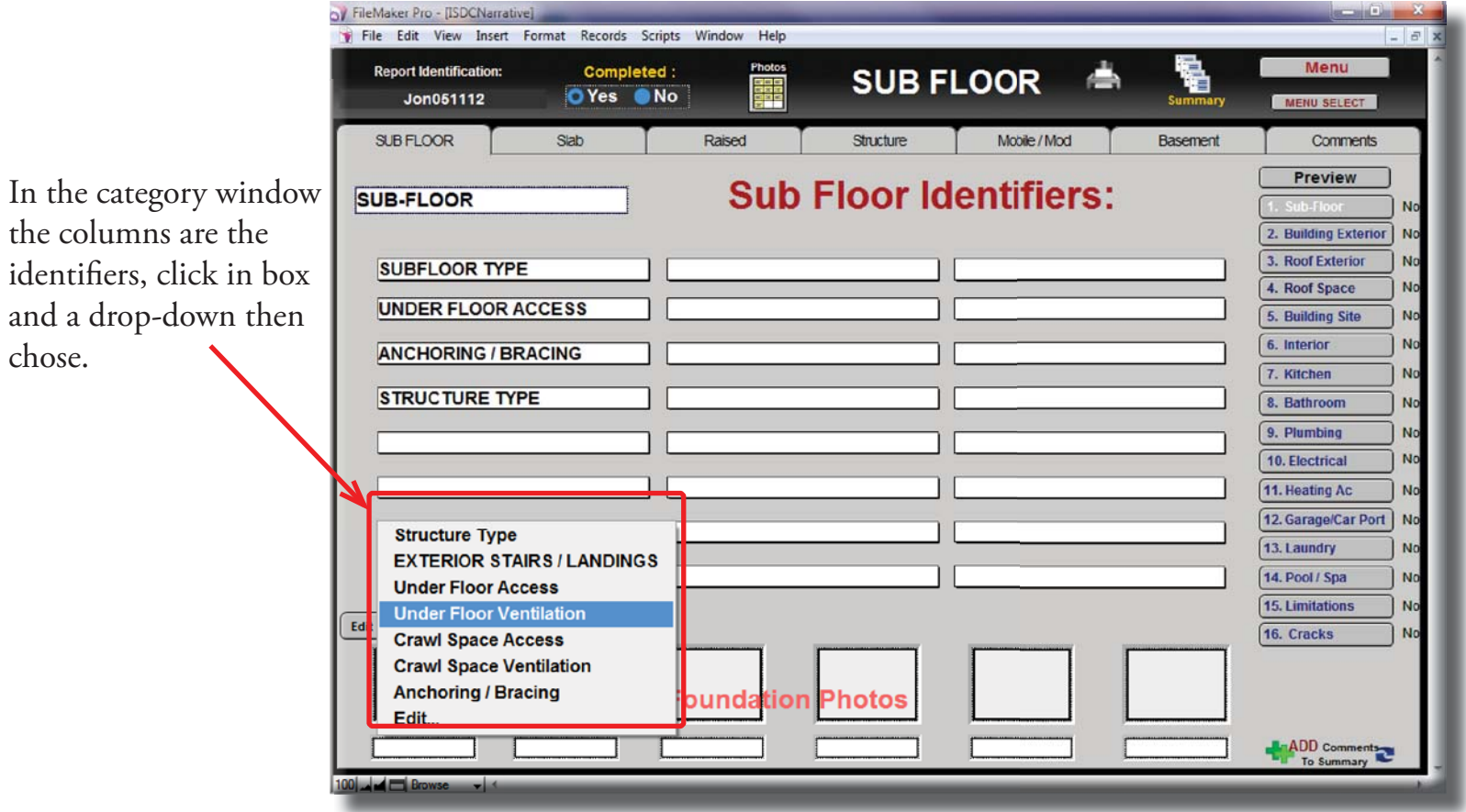

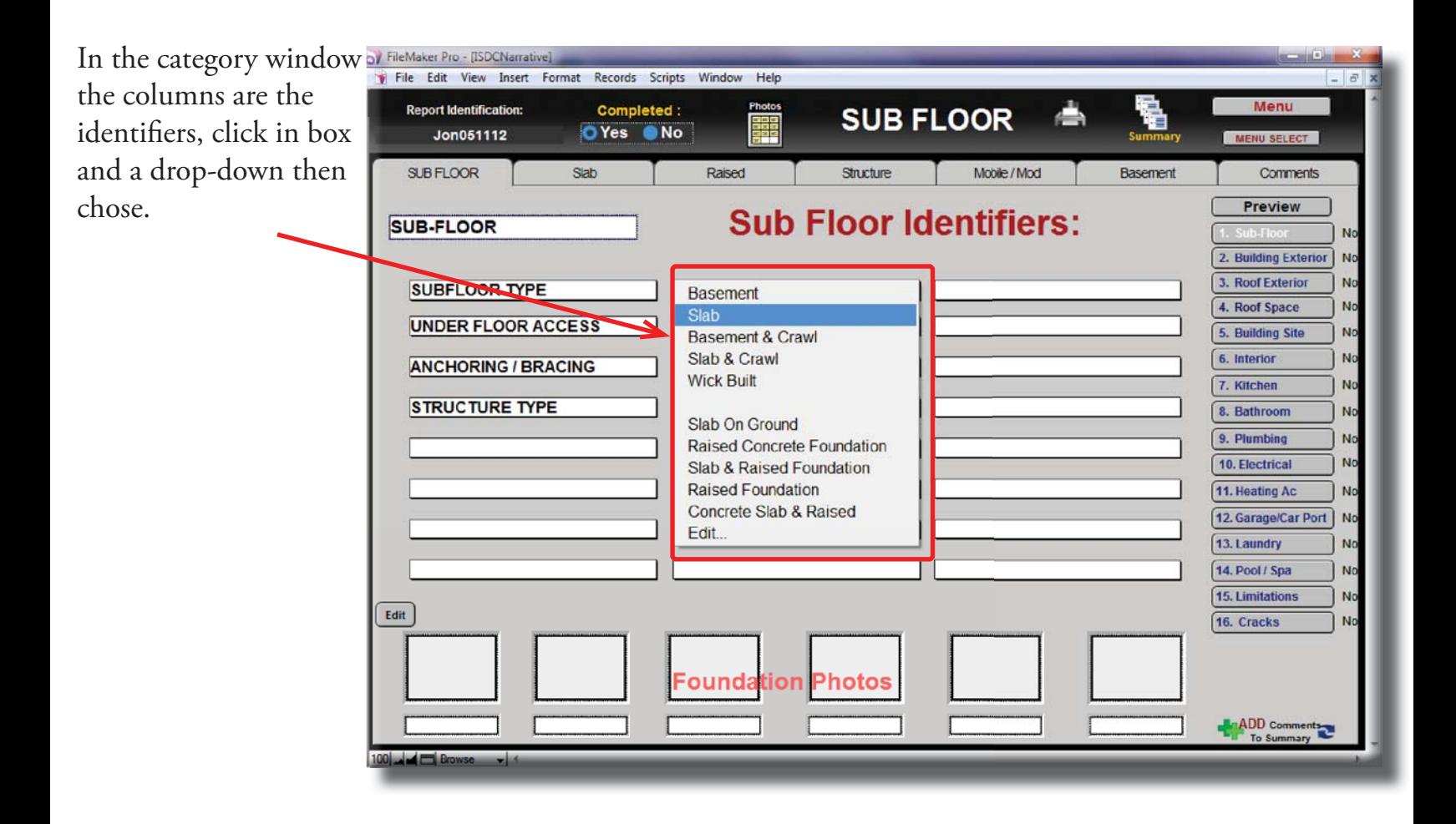

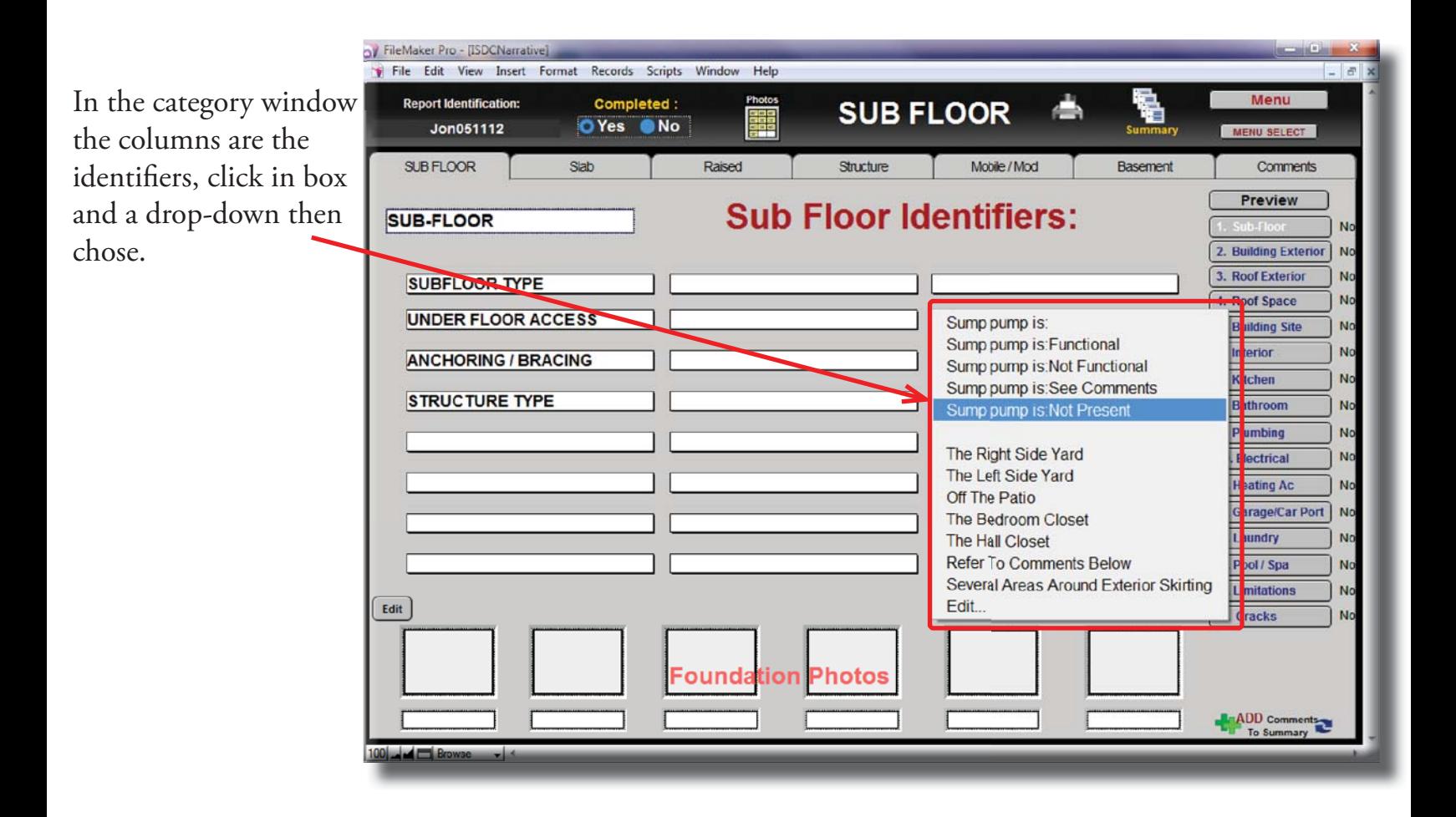

## Getting around Report Comments Window

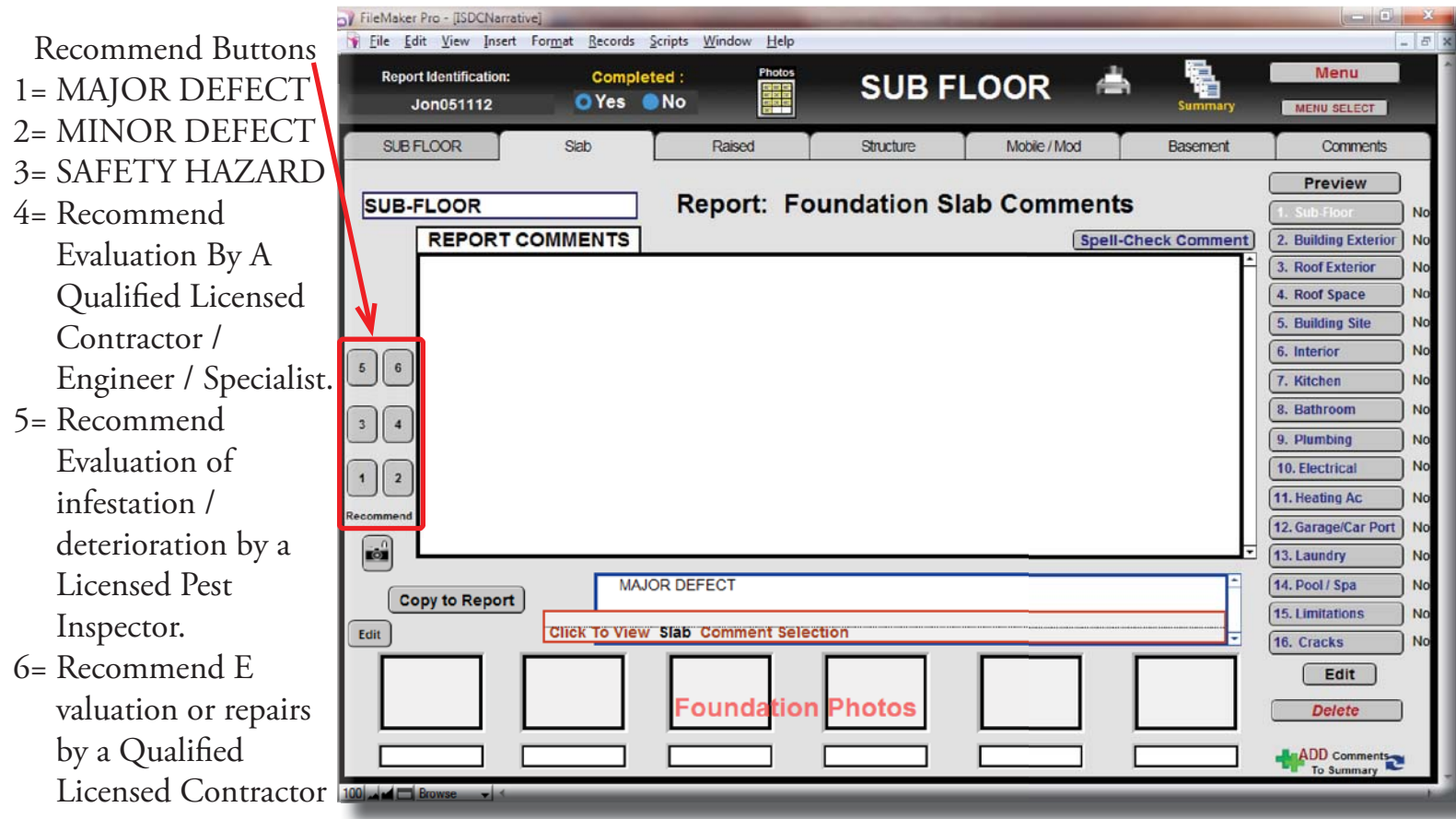

Note: To edit "Recommendations" select Default Report.

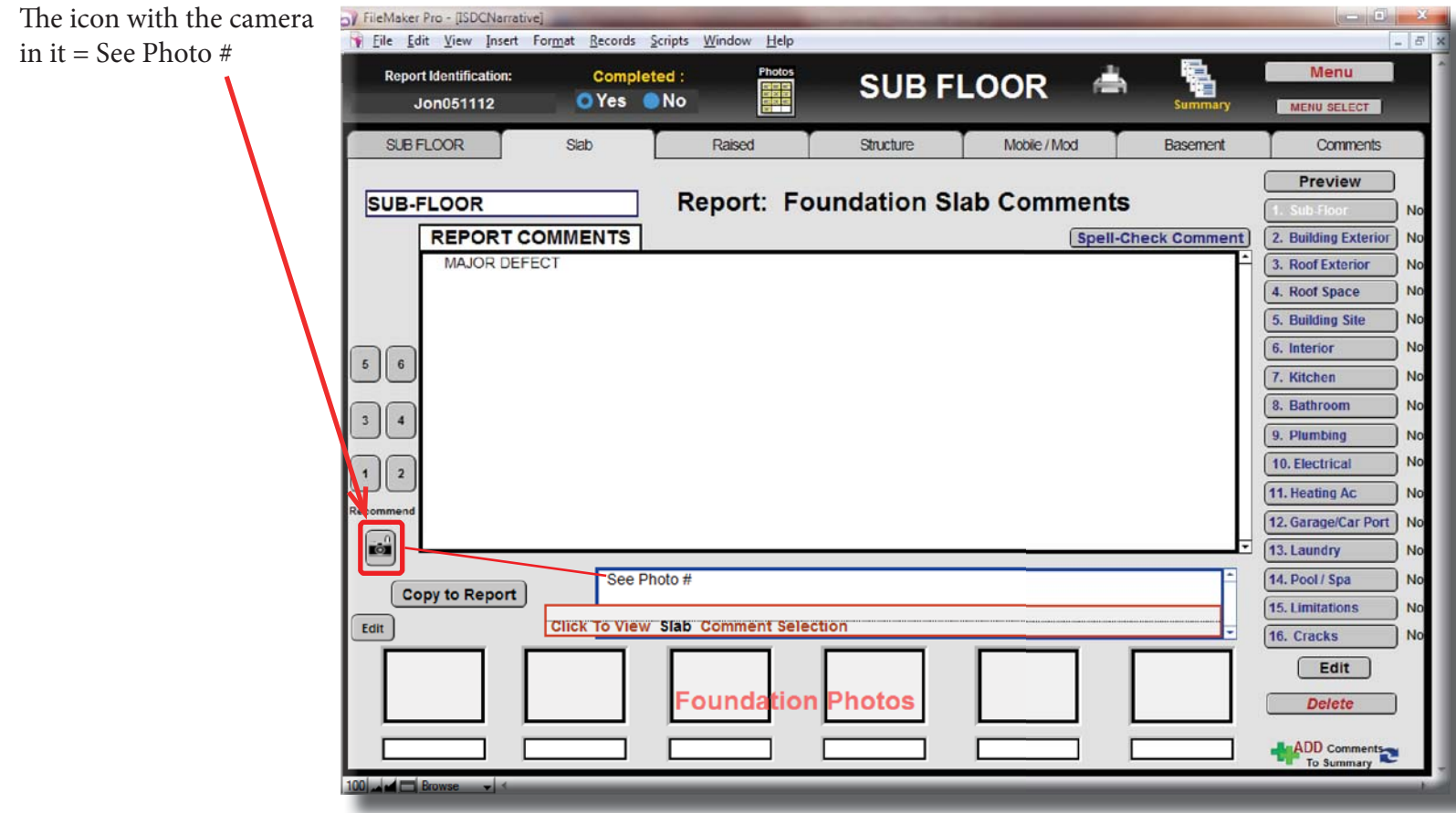

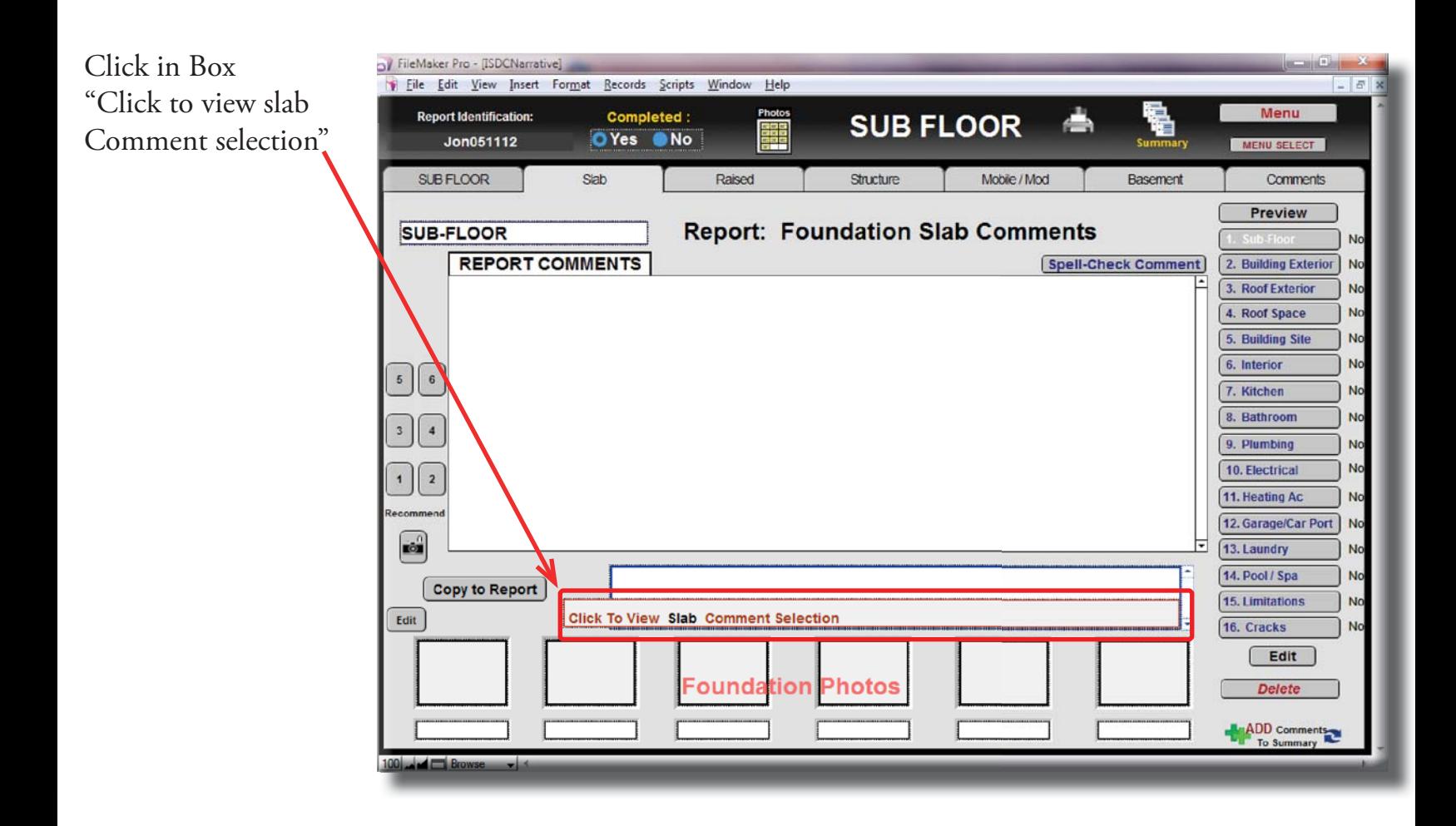

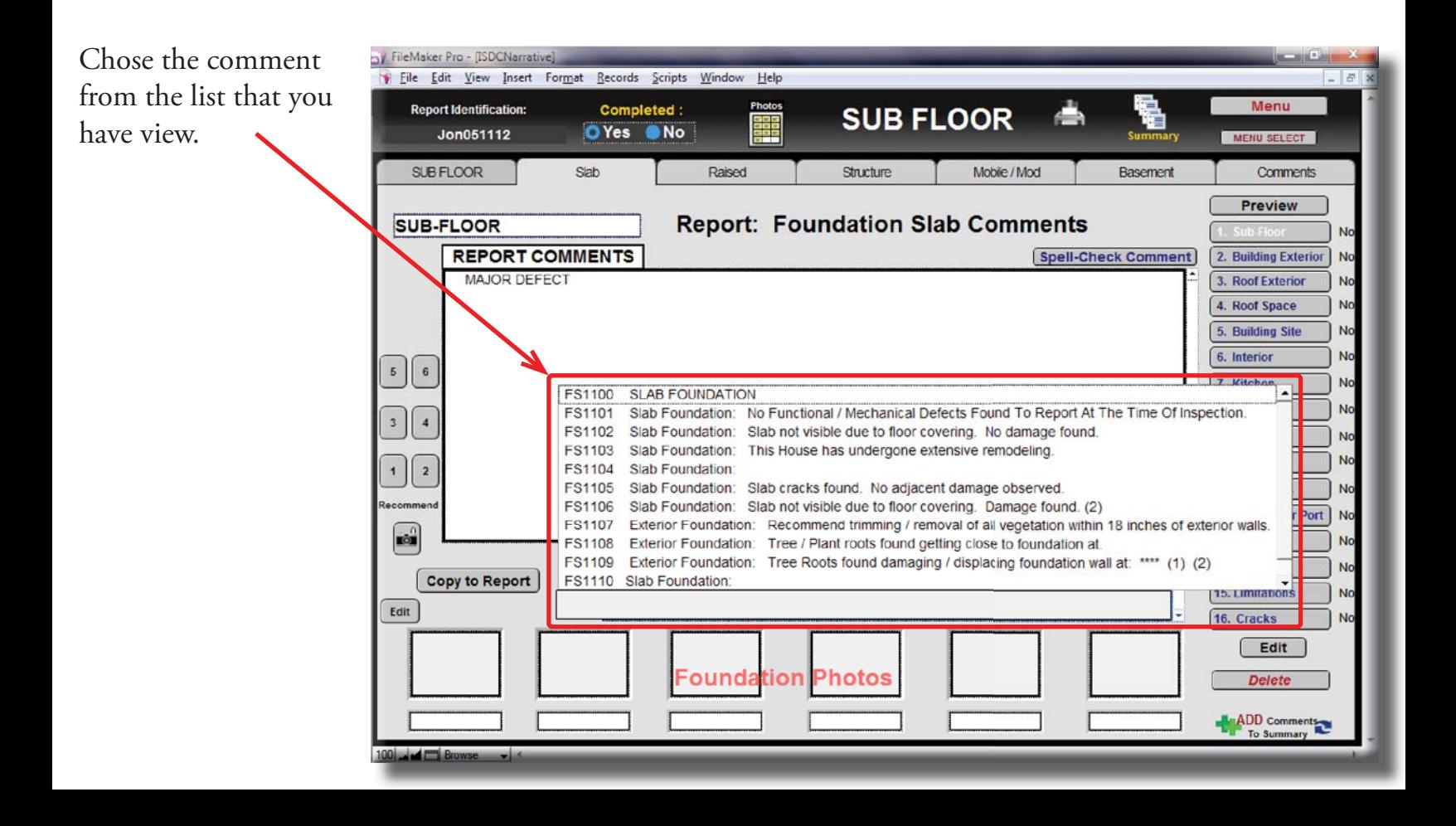

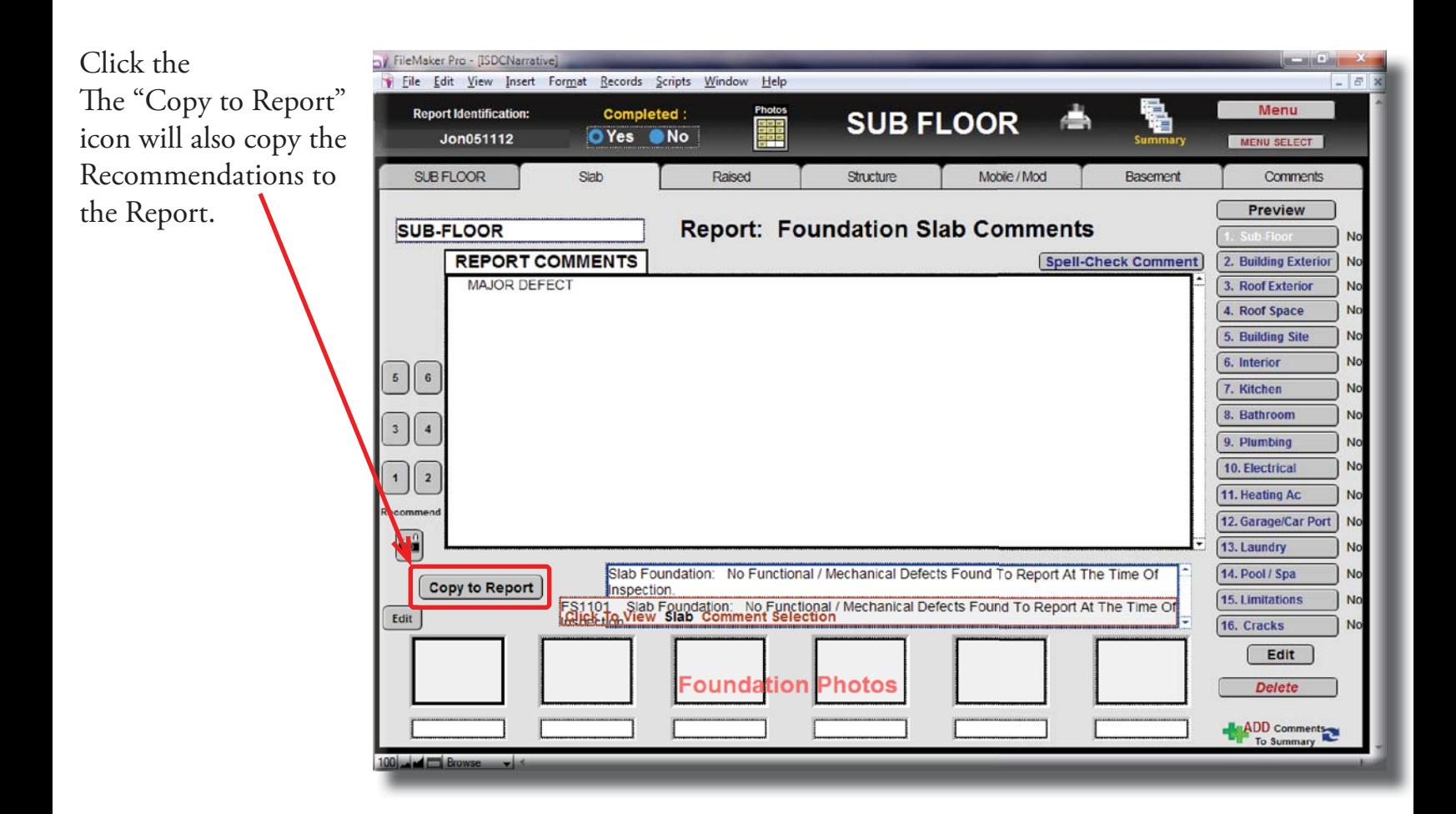

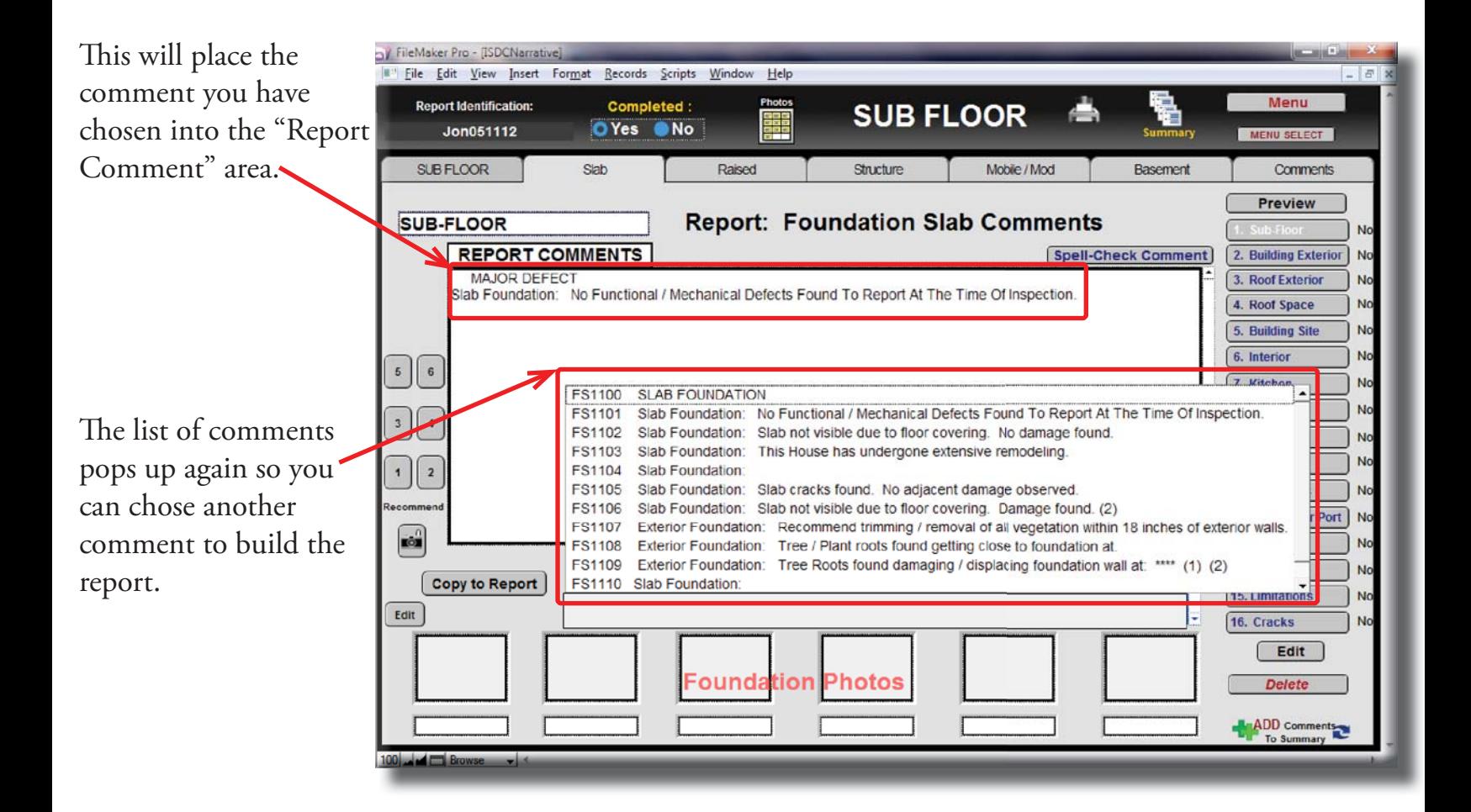

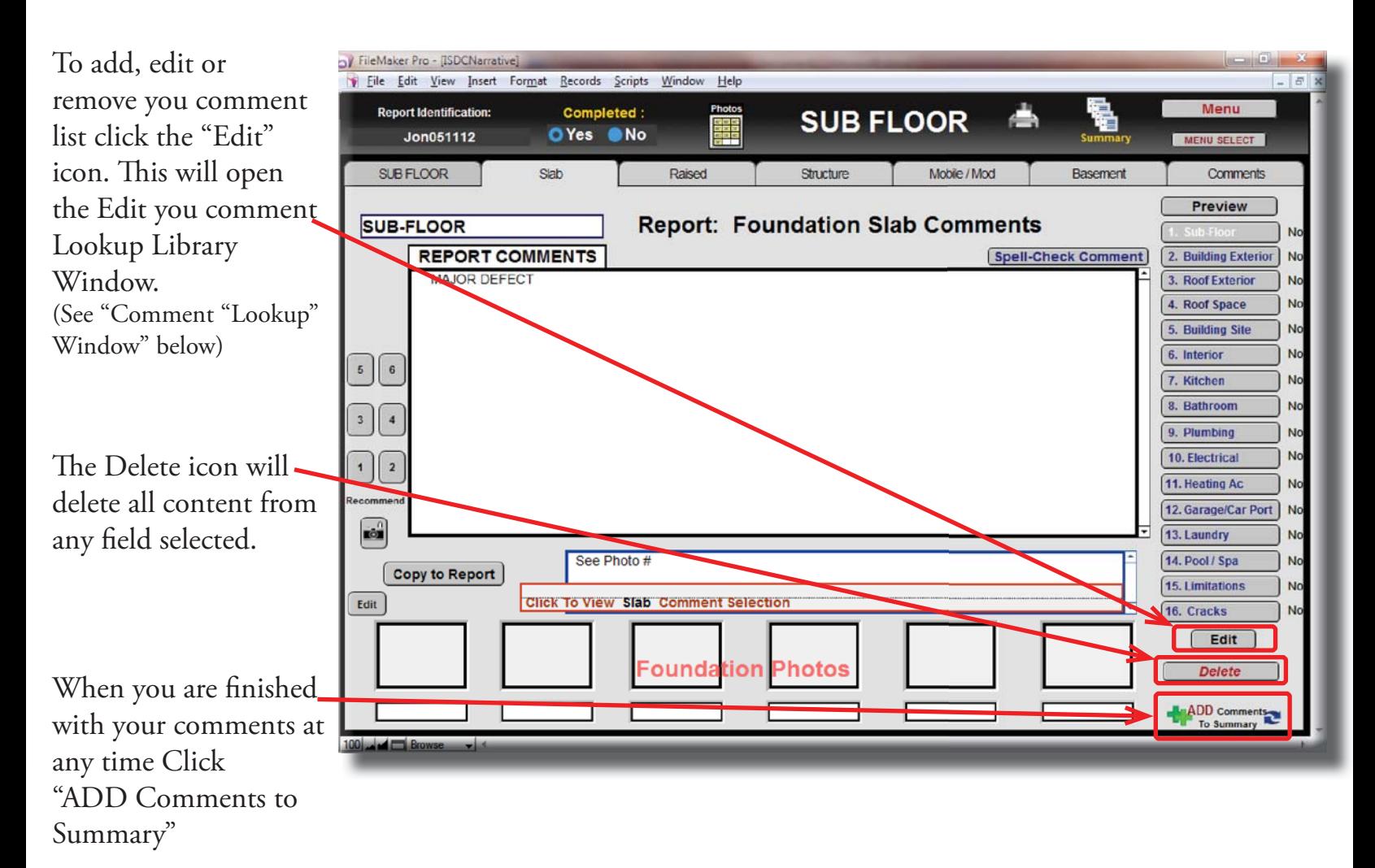

## Comment "Lookup" Window

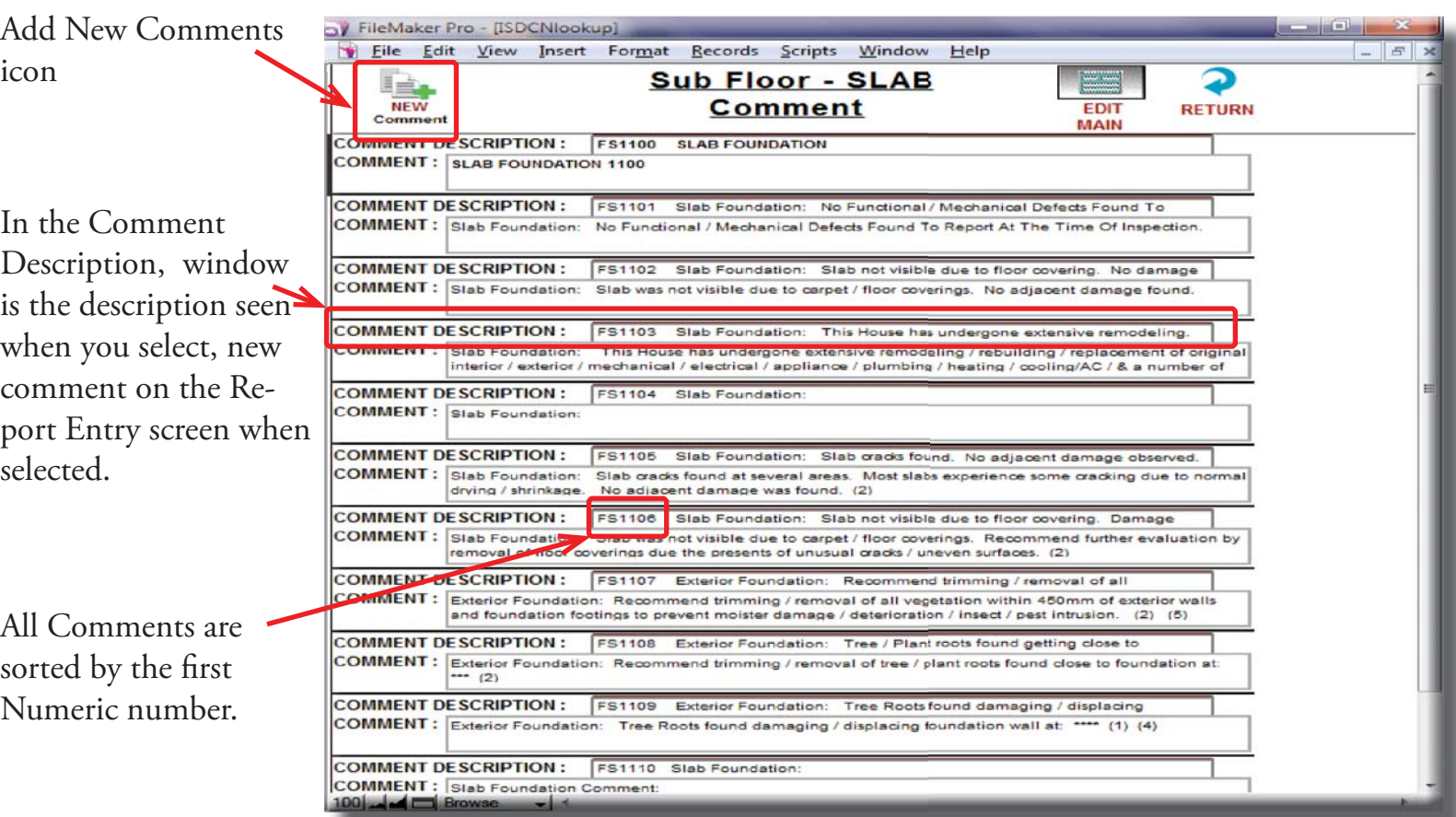

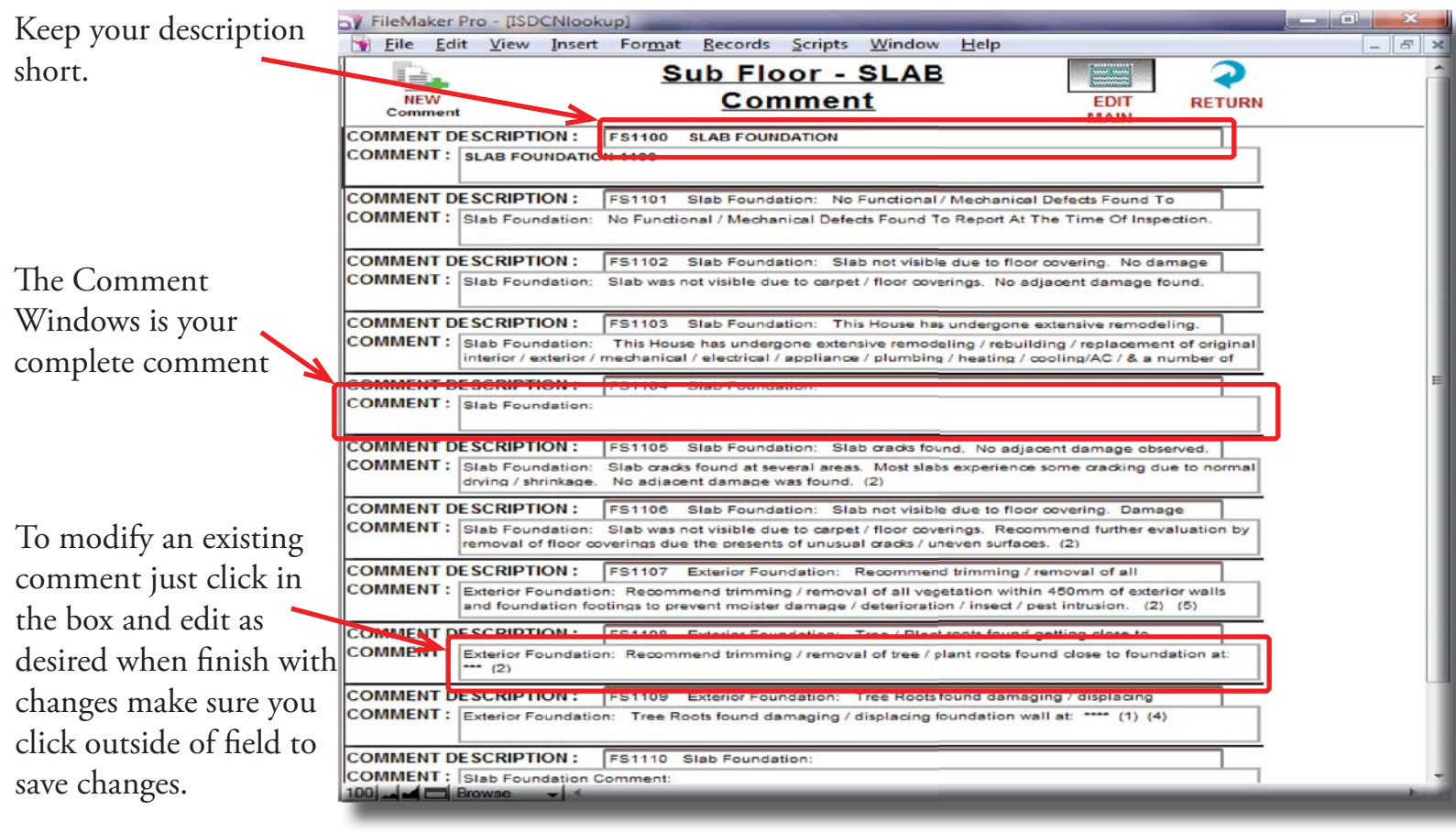

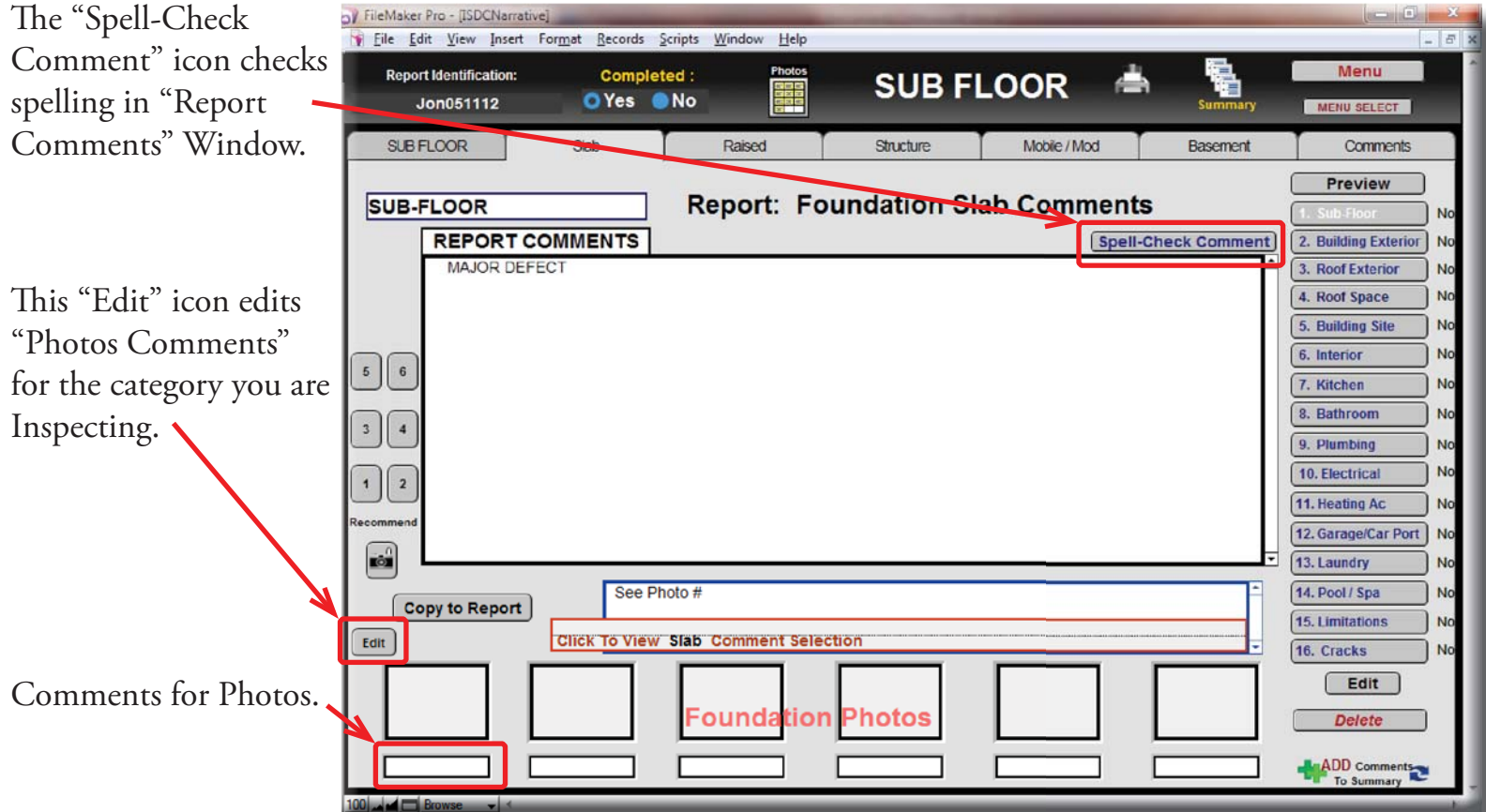

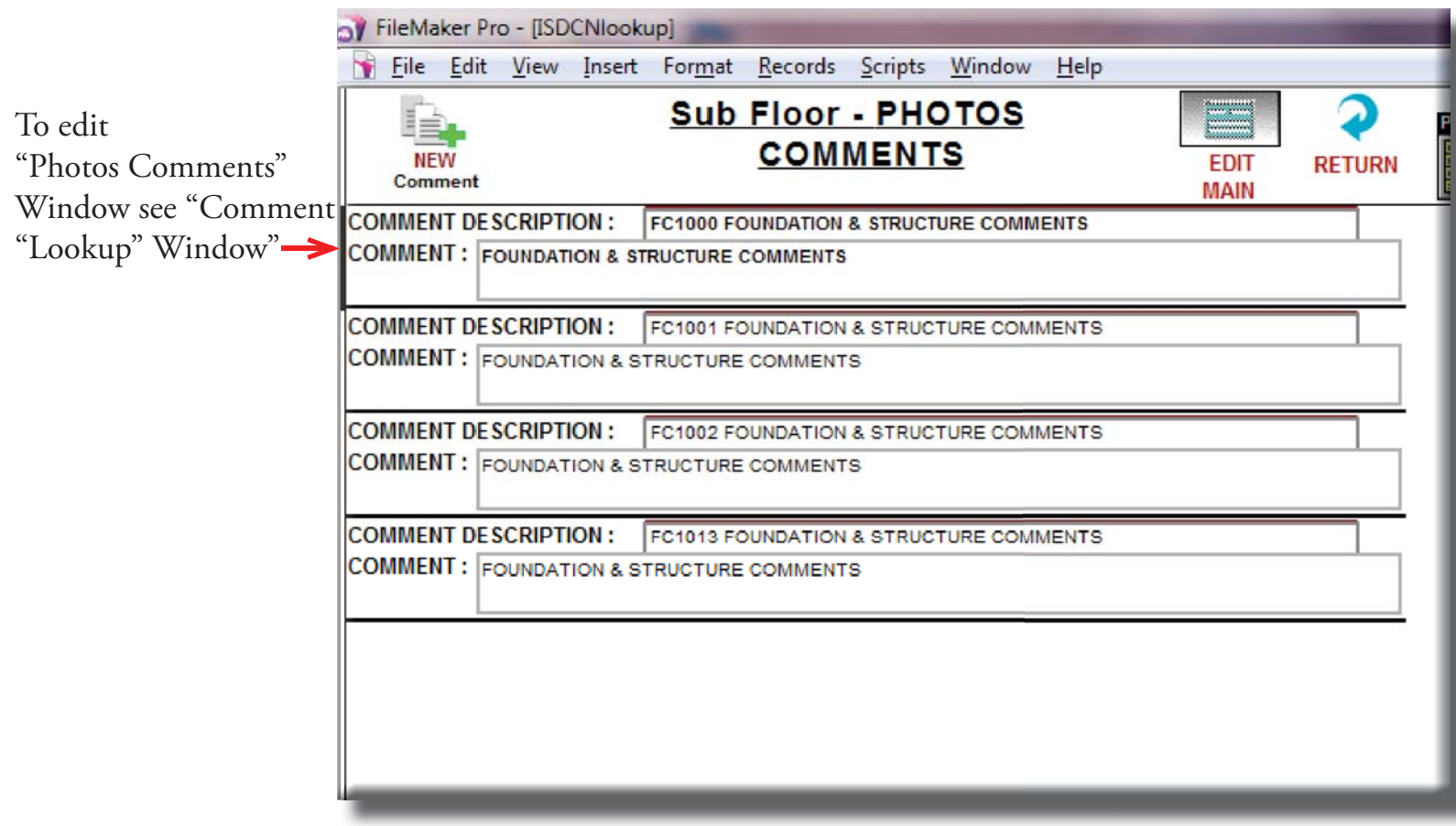

## Photos

Set you camera to a low resolution for all pictures. To Upload photos to "Photos IdentifyReport Upload Only" folder just images no *Sub-Folders*. Click on the icon on the desktop this will open the Photo Folder just drag and drop. Now Identify Report has access to images.

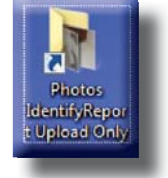

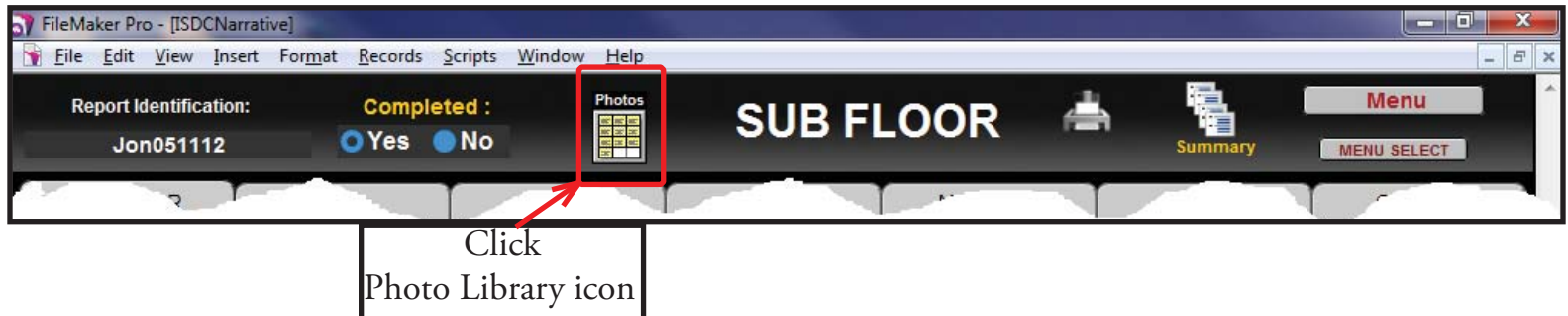

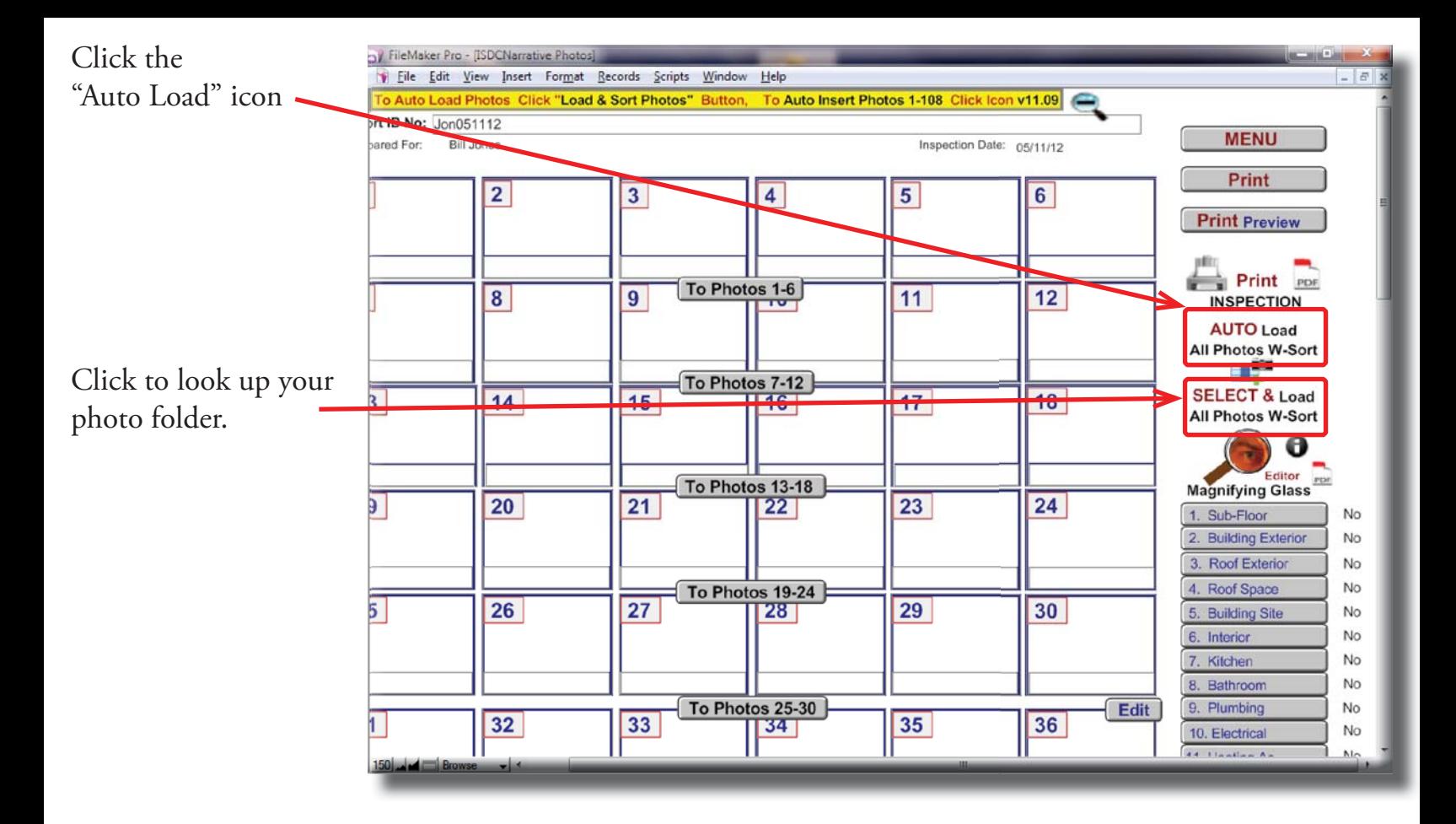

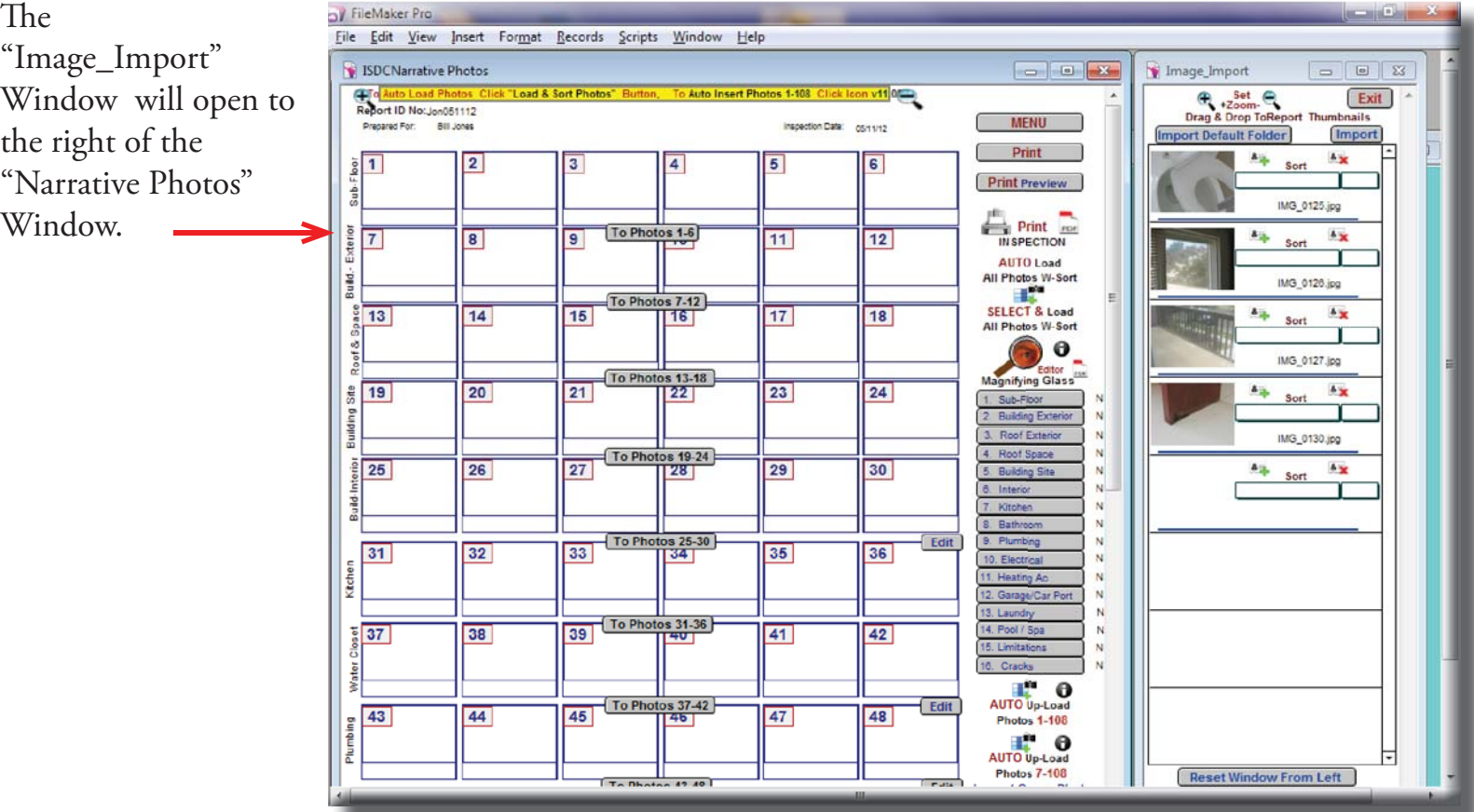

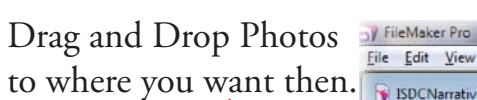

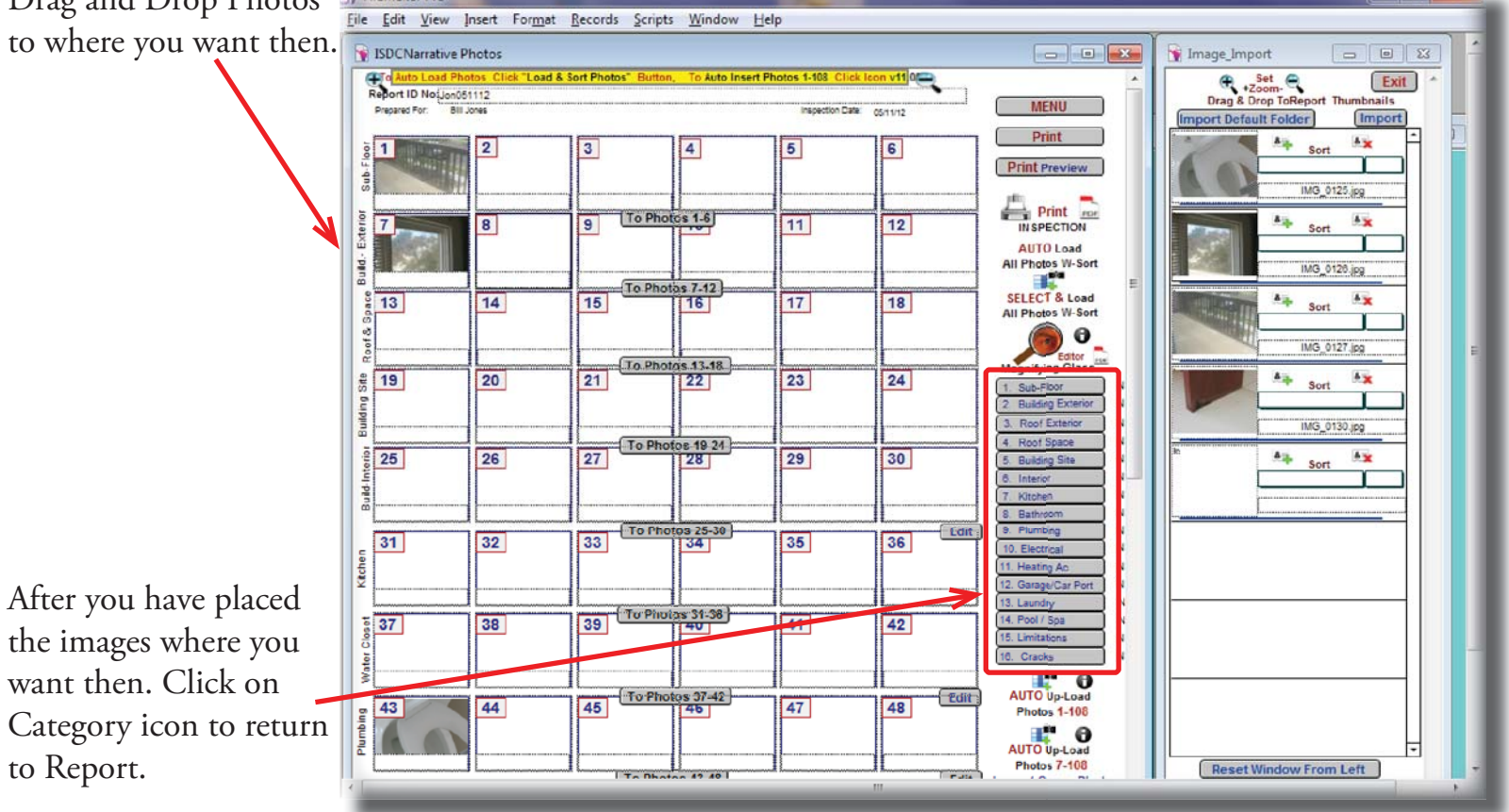

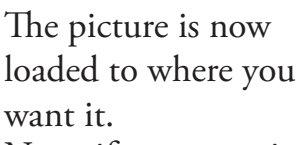

Note: if you are using an iPad just tap ima box and take pictur with iPad the image be inserted directly you report.

You can copy from "Report Comments" into Comment Win for Image by Highl ing Copy Past or D and Drop.

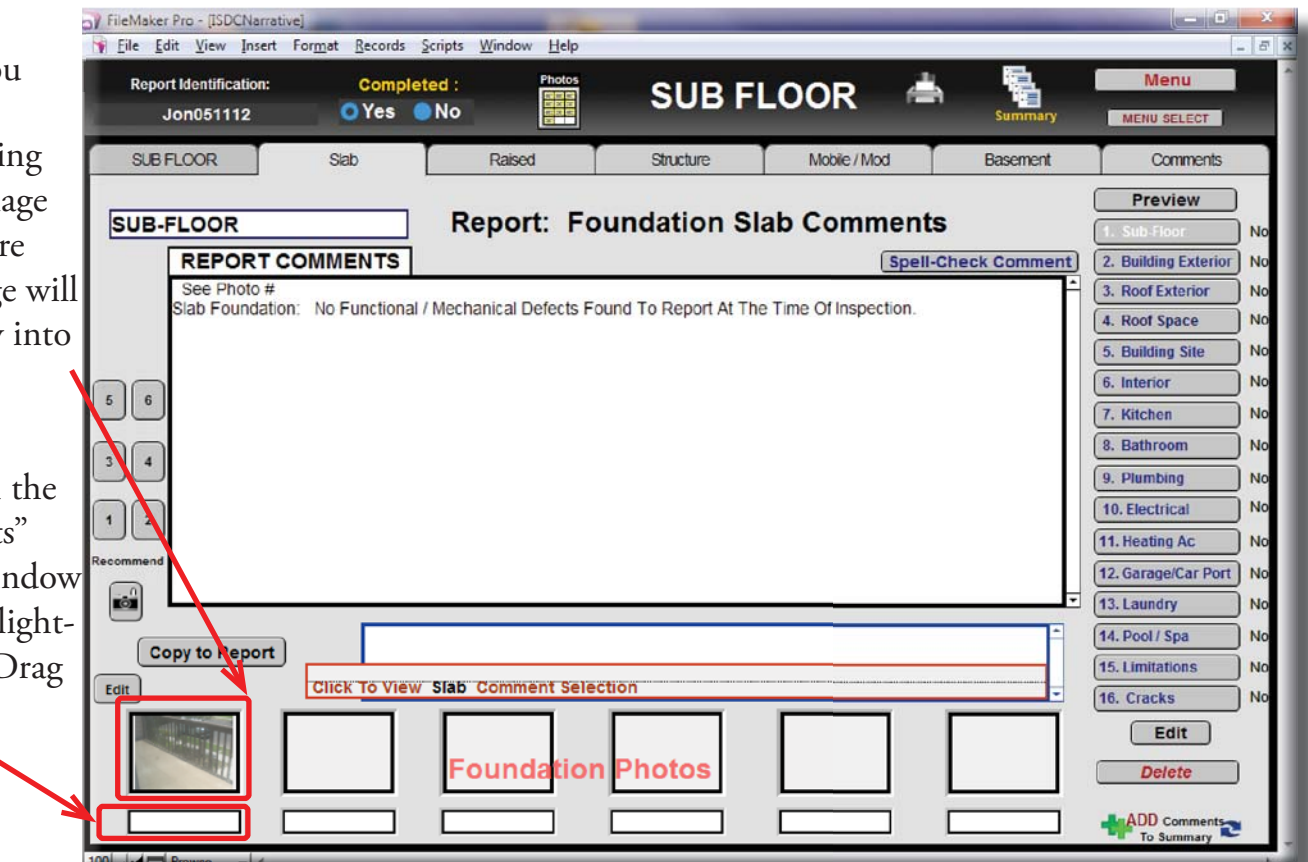

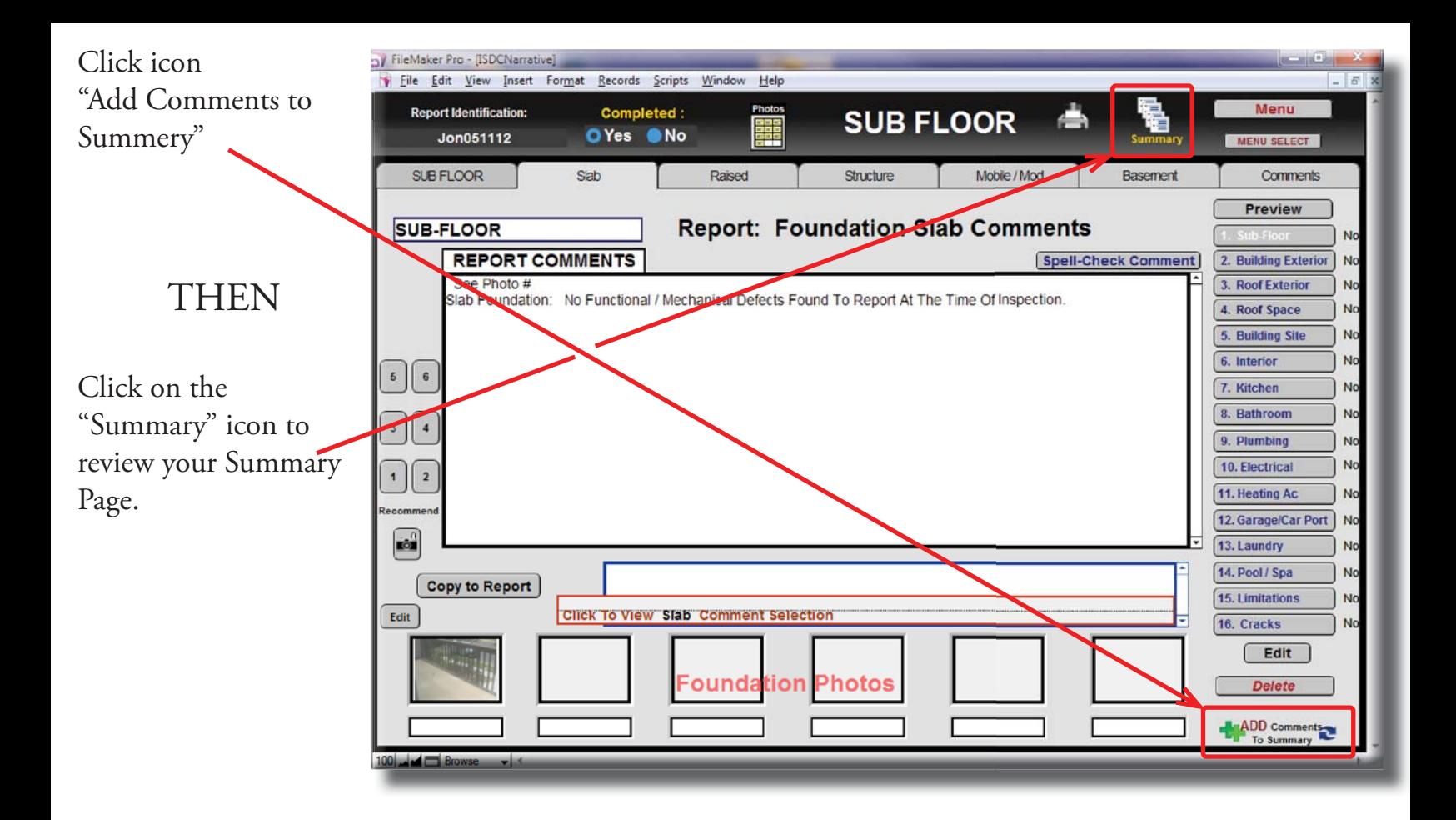

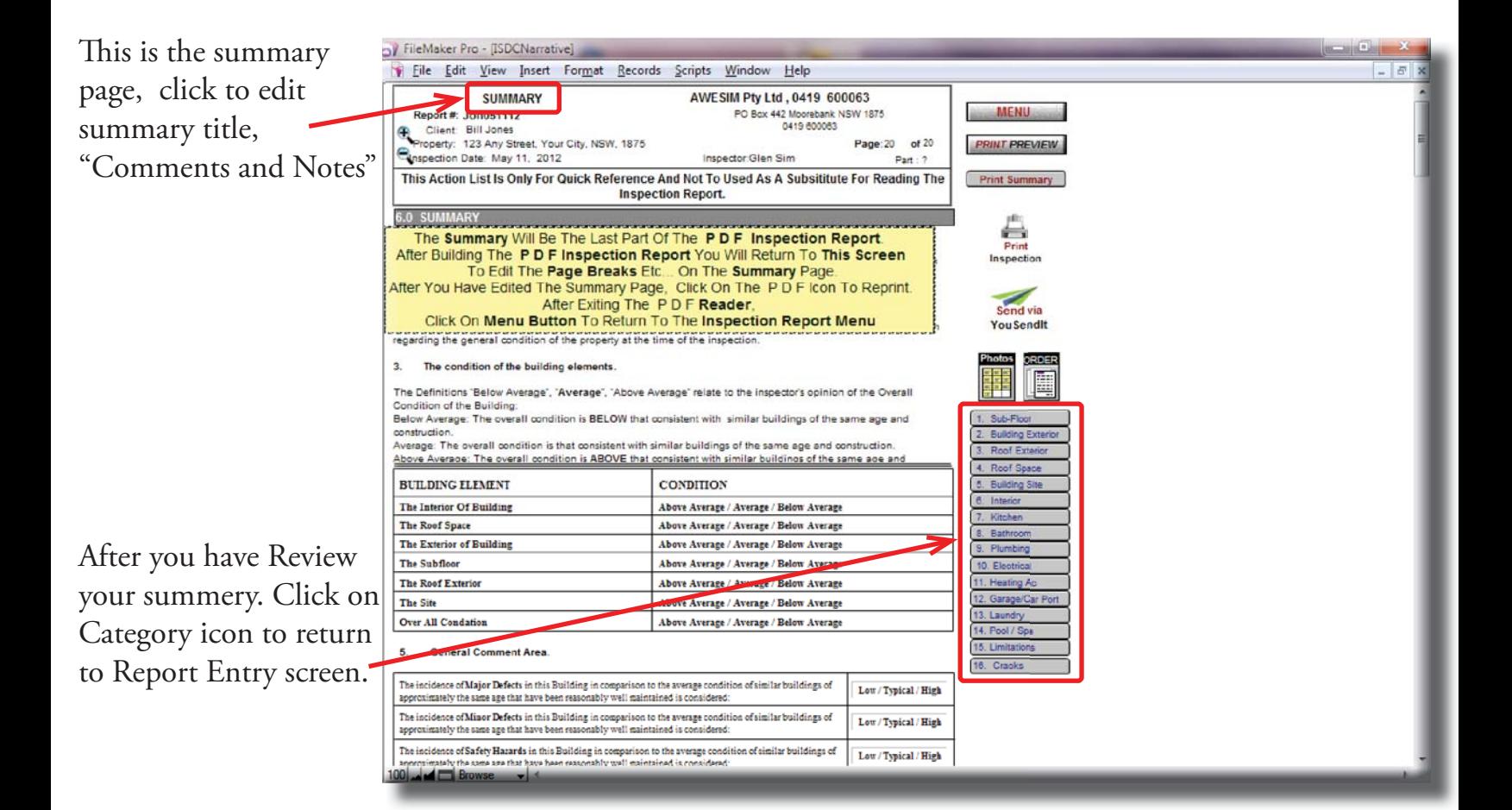

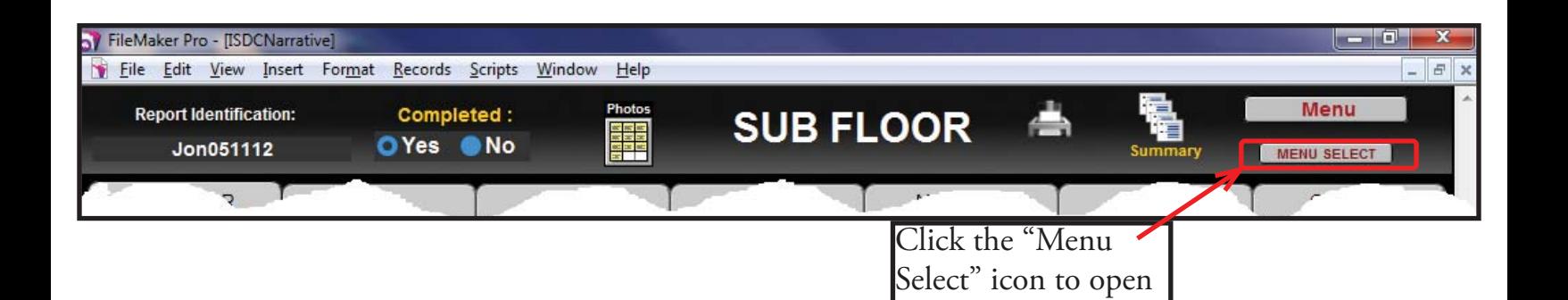

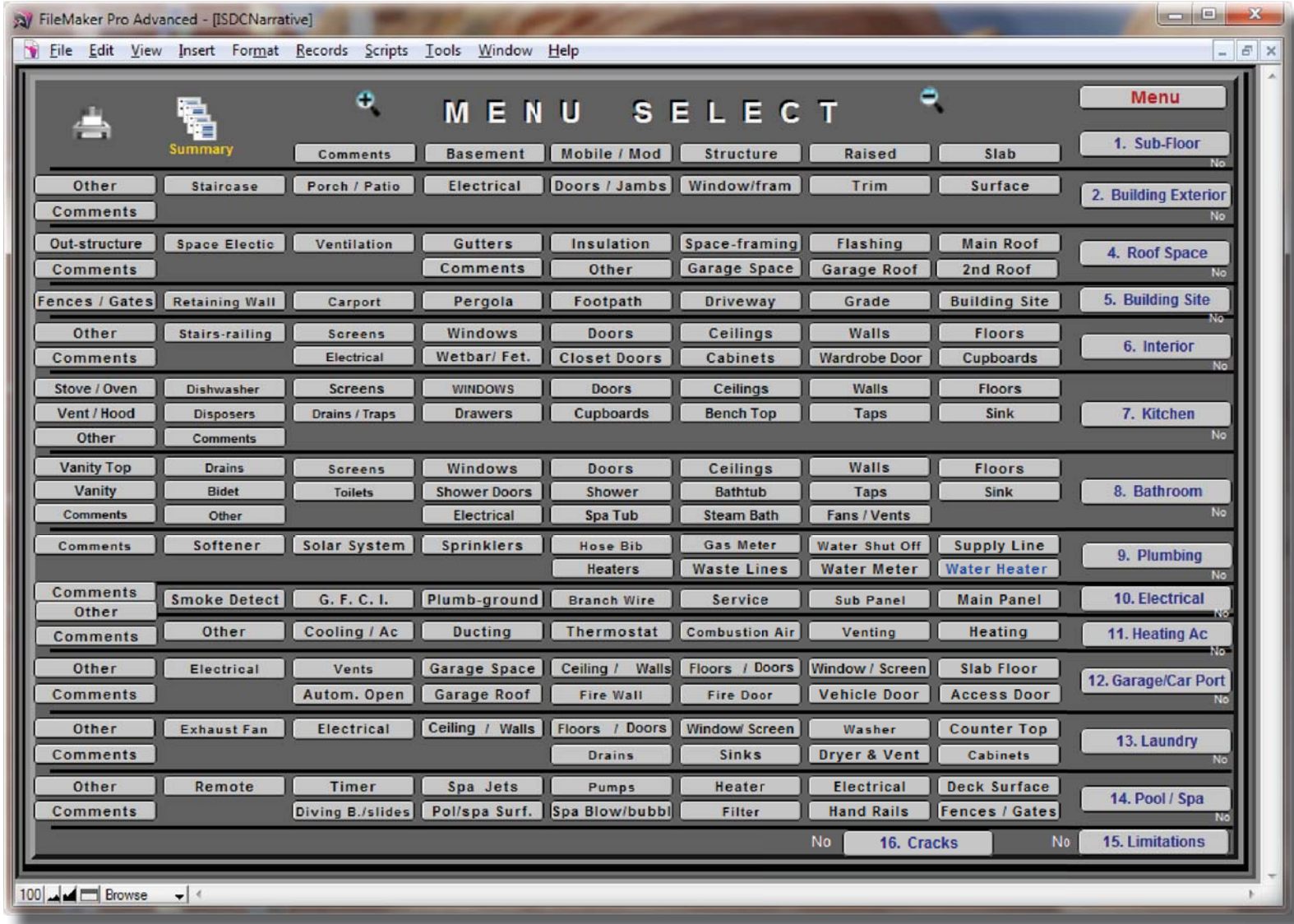

**Menu Select** is a fast way from one screen to Select any Category or Sub-Category screen with one Click. (Sample: Walking through the Property or Building the Inspector can Click on KITCHEN, Sink button, select the current comment then go back to the Menu Select screen and as the Inspector walks by Heating Unit, Click on HEATING, Filter, and select the current comment and return back to the Menu Select screen, For new Identify & Report users this is a good way to learn what Sub-Categories are on each Category.

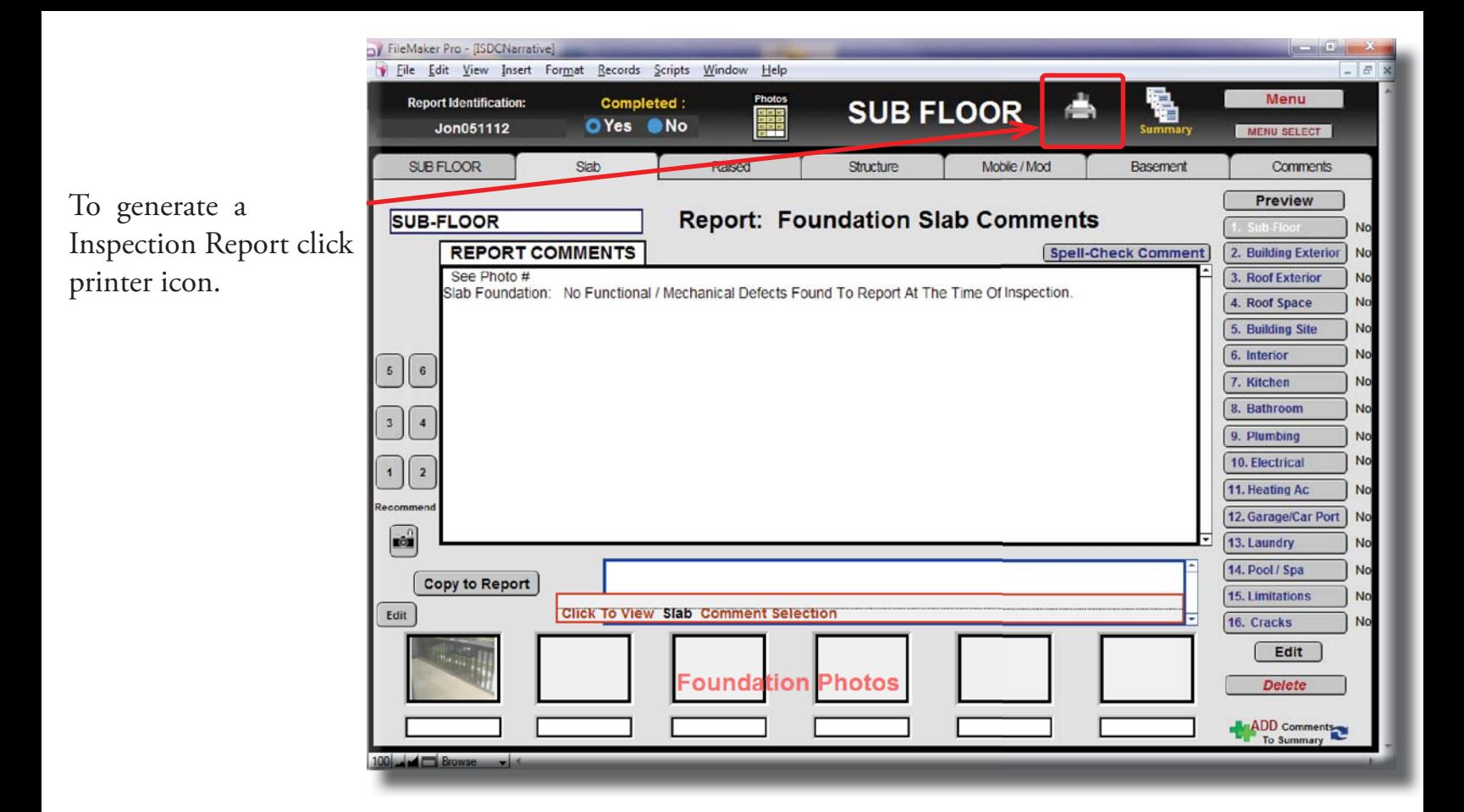

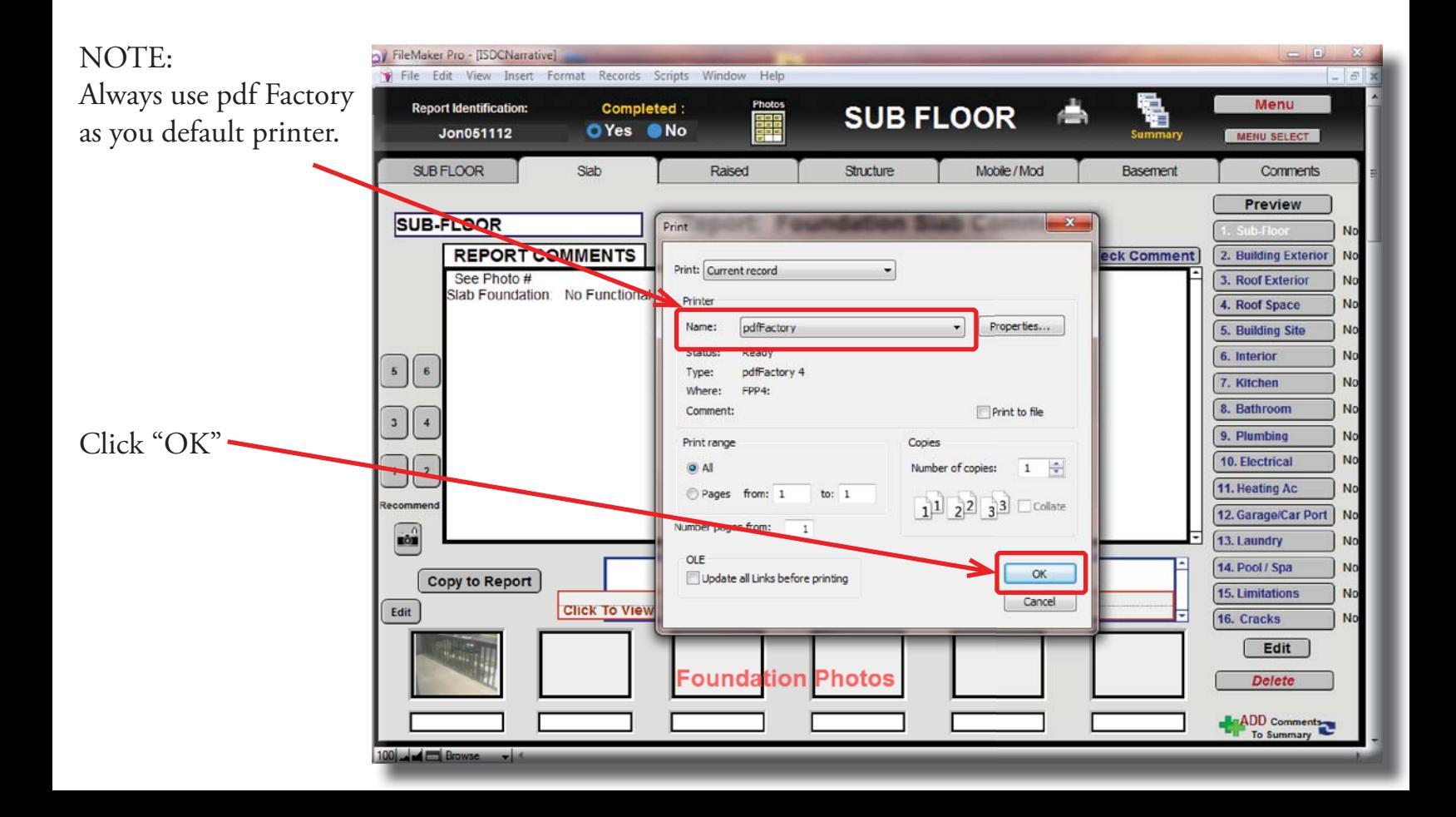

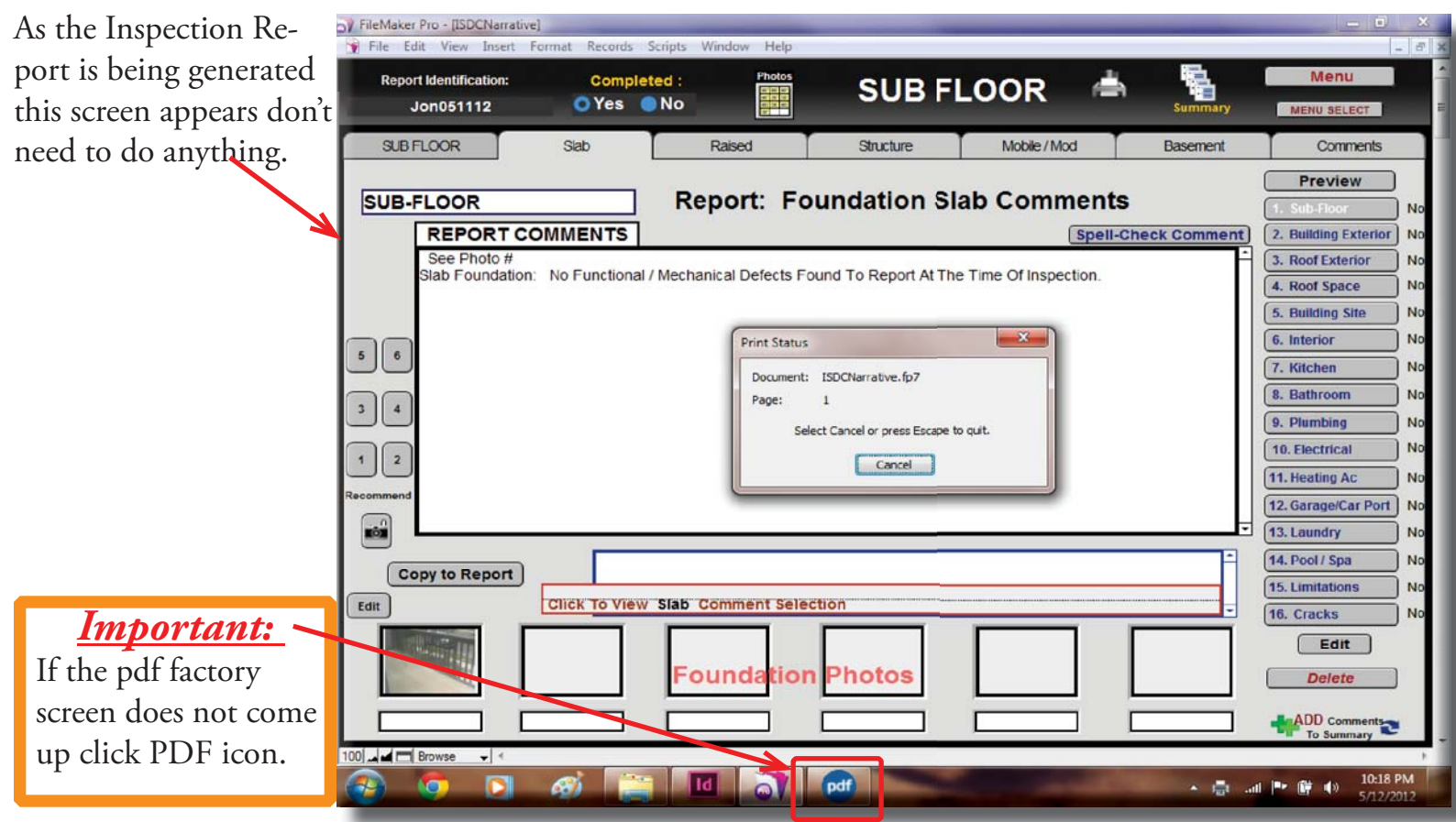

You should click on the PDF icon.

To make a PDF.

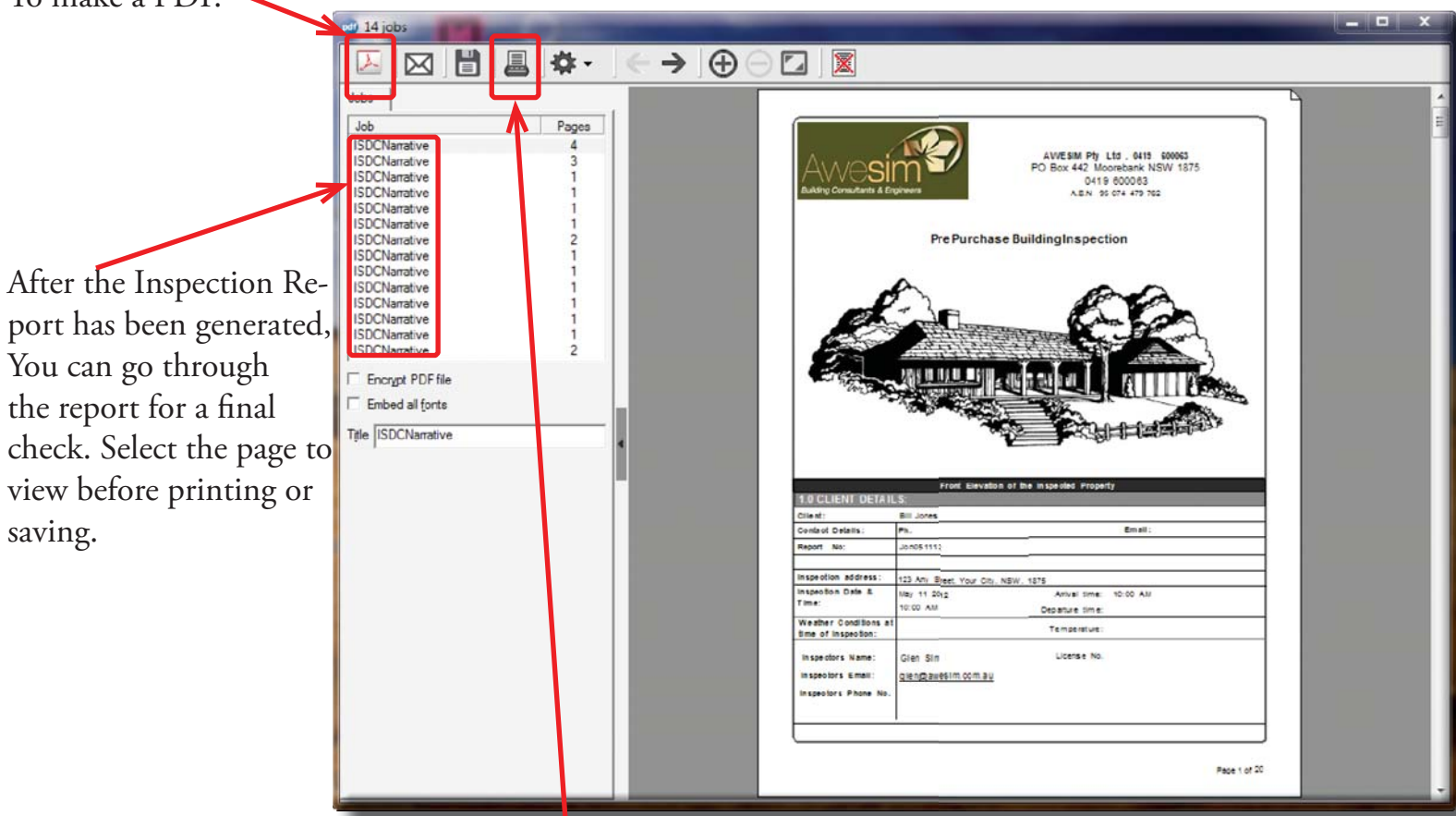

To print the Inspection Report click on the printer icon.

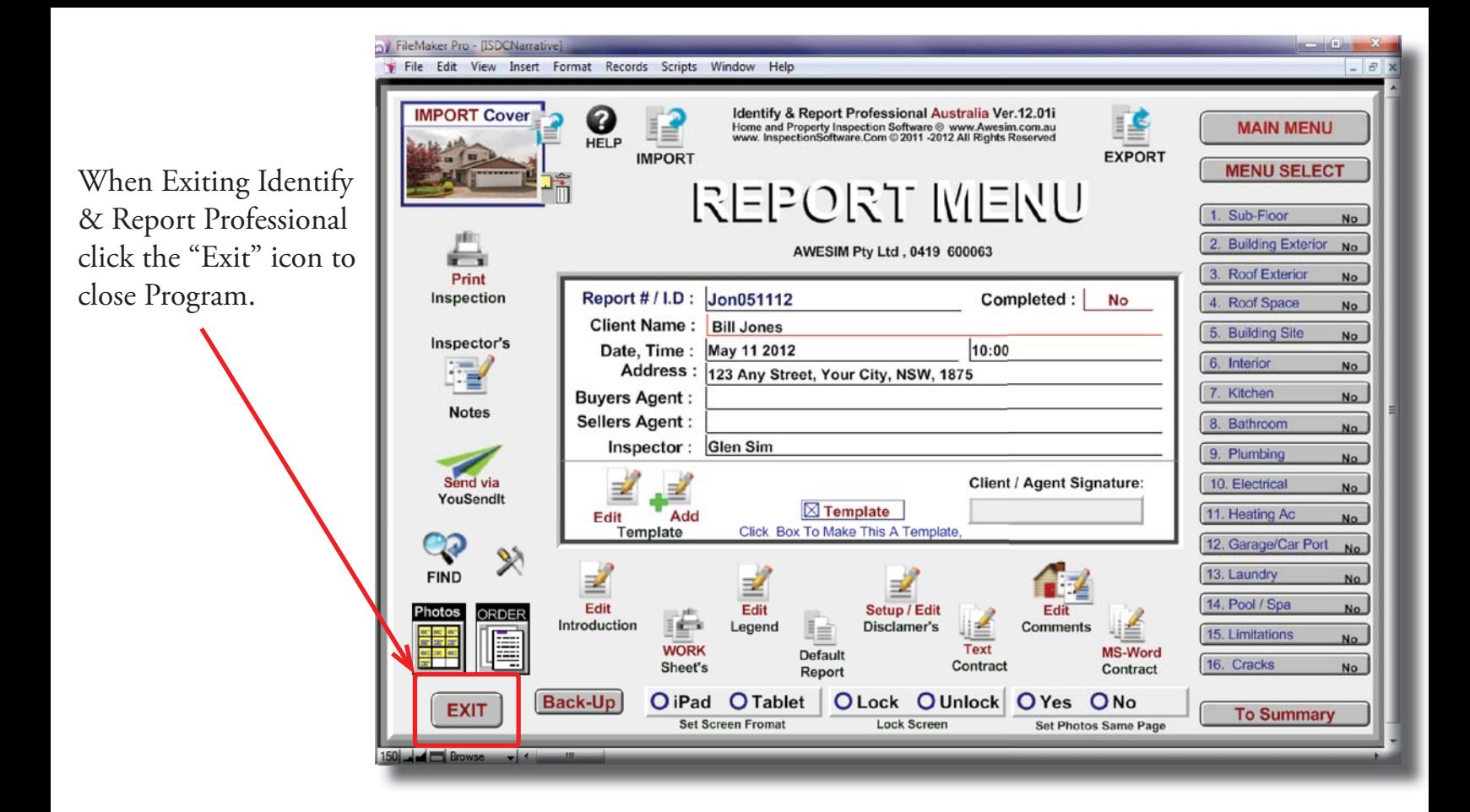

*Very important:*

You must Exit Identify & Report Professional before you copy any files to or from the iPad.